# **5 Voorbeeld 1: Geschouderde**

In dit hoofdstuk worden de eerste stappen met ShopTurn uitvoerig verklaard:

- Programmabeheer en programma aanleggen
- Werktuigoproep en verplaatsingsweg-ingave
- Willekeurige contouren aanmaken met de contourcalculator en voordraaien
- Nadraaien
- Draadondesnijding
- Schroefdraad
- Groeven

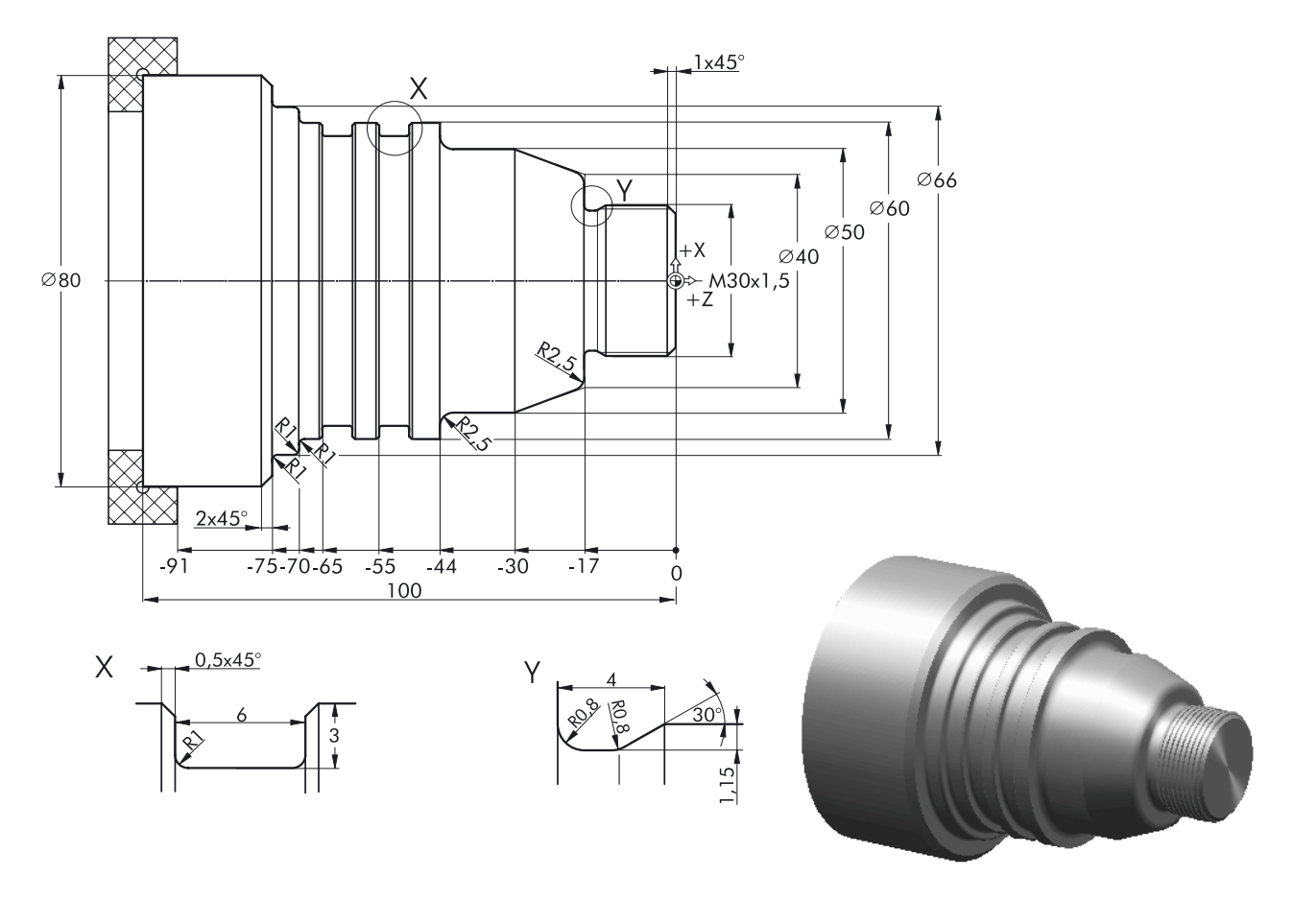

Informatie: Daar ShopTurn altijd de laatste instelling bewaart, die met de toets  $\overline{O}$  of de softkey **queenst.** werd gemaakt, moet u er zowel bij enkele invoervelden als bij alle omschakelvelden op letten dat alle eenheden, teksten en symbolen ingesteld zijn zoals op de afgebeelde dialoogvensters.

De omschakelmogelijkheid is altijd herkenbaar aan de softkey . Quiternat.

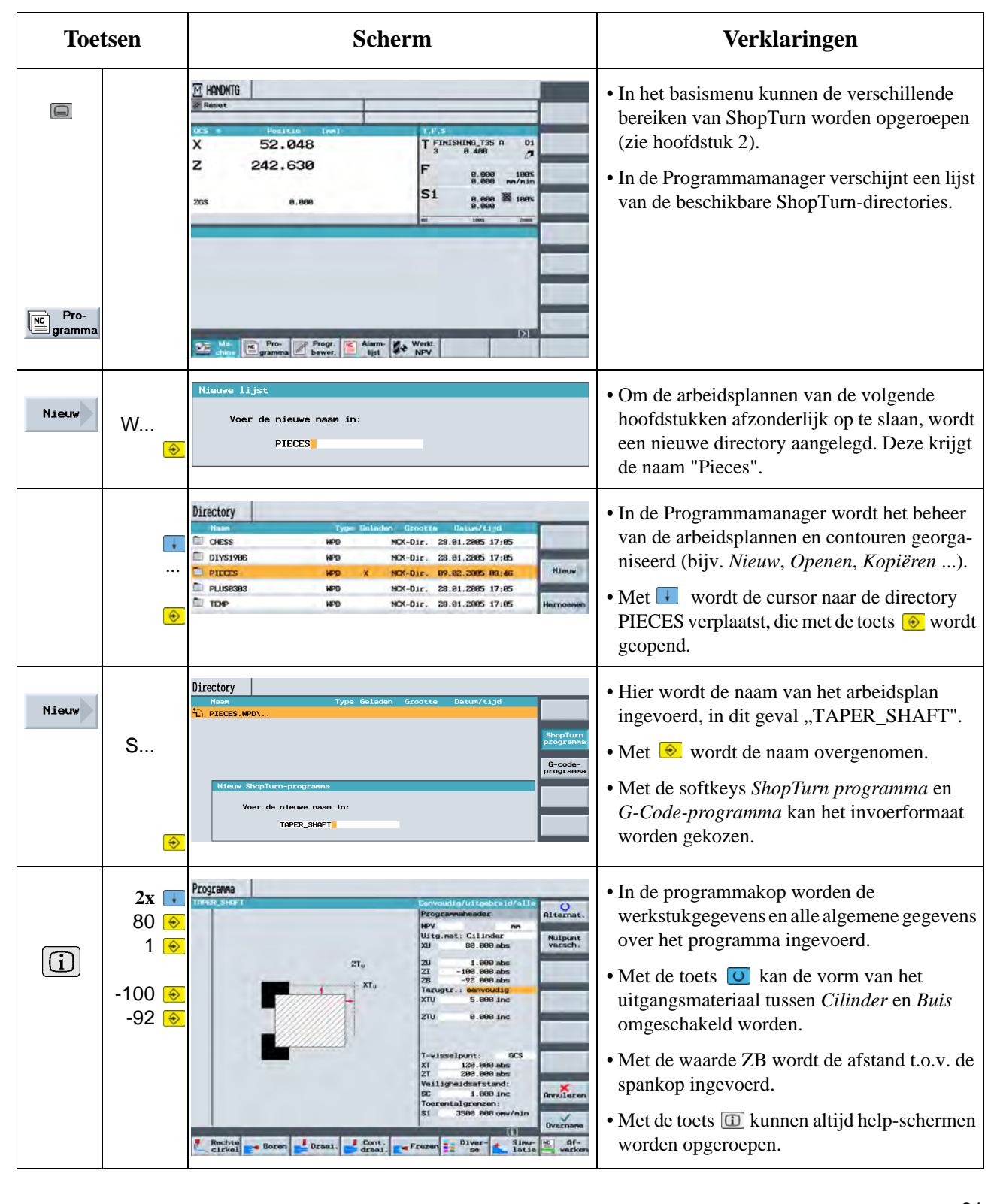

## **5.1 Programmabeheer en programma aanleggen**

 Het terugtrekvlak kan omgeschakeld worden tussen *eenvoudig*, *uitgebreid* en *alles*: Afhankelijk van de *eenvoudig* Terugtr.: eenvoudig  $ZT_{\rm u}$ XTU 5.000 inc instelling van de (voor eenvoudige  $XT<sub>U</sub>$ ZTU 5.000 inc terugtrekking worden de bijbehorende velden vrijgegeven voor het  $\begin{array}{c}\n\mathsf{Z}\mathsf{T}_{\mathsf{U}}\\
-\mathsf{I}-\mathsf{X}\mathsf{T}_{\mathsf{U}}\n\end{array}$ *uitgebreid* Terugtr.: uitgebreid **XTU** 5.000 inc  $5.000$  abs XTI (voor complexe werkstukken ZTU 5.000 inc met inwendige bewerking)  $XT.$  $\begin{array}{c}\n\mathsf{Z}\mathsf{T}_{\mathsf{U}} \\
\hline\n\vdots\n\end{array} \mathsf{X}\mathsf{T}_{\mathsf{U}}$ *alles* Terugtr : alles  $ZT_{\rm r}$ **XTU** 5.000 inc 5.000 abs (voor zeer complexe werkstukken met XTI ZTU 5.000 inc **ZTI**  $-150.000$  abs inwendige bewerking en/of  $XT<sub>I</sub>$ • Hier worden de maten van de Programma 「↓ terugtrekvlakken (absoluut of incrementeel)  $\overline{O}$ en het werktuigwisselpunt ingevoerd.  $5\circ$ Nulpunt<br>versch ပြ • In de programmakop kunnen bovendien de 5  $\ddot{\bullet}$ *veiligheidsafstand* en de *toerentalgrenzen*  $\downarrow$ worden ingevoerd. 120 ♦ 200 ↔ ors • Met de softkey wername worden alle waarden 1 $\Theta$ 128.888 abs<br>288.888 abs fstand: in het dialoogvenster overgenomen. 3500 ×  $\Xi$ 1.888 inc Overname Rochte Boren Draai. Cont. Frezen - Diver t Sinu- $AF-$ • De aangelegde programmakop krijgt het Programma symbool P.  $\overline{\mathsf{C}}$ P NS TAPER\_SHAFT END Programmaeinde  $N=1$ • Met  $\rightarrow$  kan de programmakop, bijv. voor een wijziging, opnieuw opgeroepen worden.

Programma TAPER\_SHAFT N5 TAPER SHAFT p **END** Programmaeinde Het programma is nu aangelegd als basis voor volgende bewerkingsstappen.

Het heeft een naam, een programmakop en een programmaeinde (dat zich achter het symbool "END" verbergt).

In het programma worden de afzonderlijke bewerkingsstappen en contouren onder elkaar geplaatst. De latere uitvoering verloopt dan van boven naar onder.

## **5.2 Werktuigoproep en verplaatsingsweg-ingave**

Het werkstuk moet vlakgedraaid worden. Hier leert u hoe u met ShopTurn afzonderlijke verplaatsingswegen kunt aanleggen.

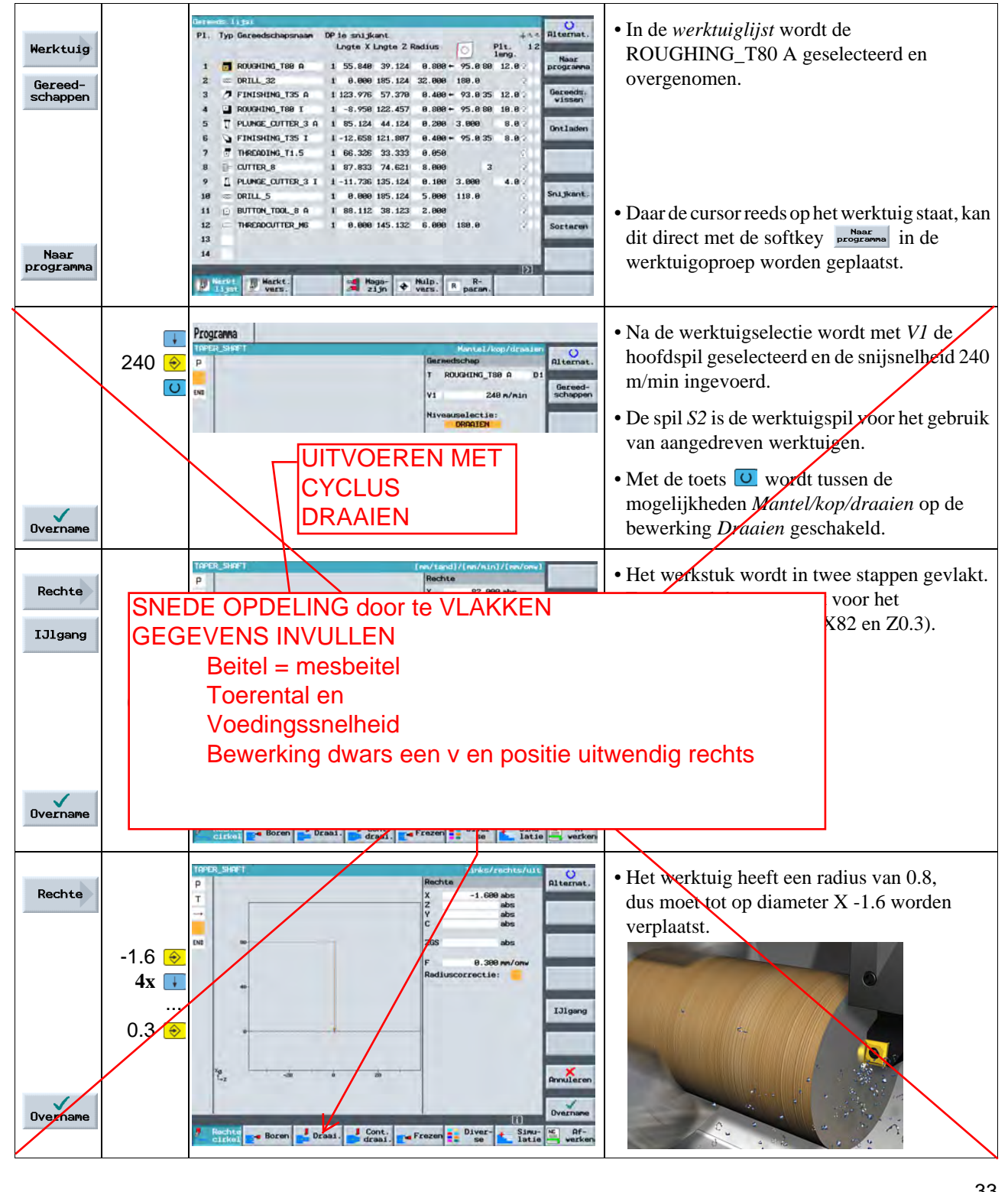

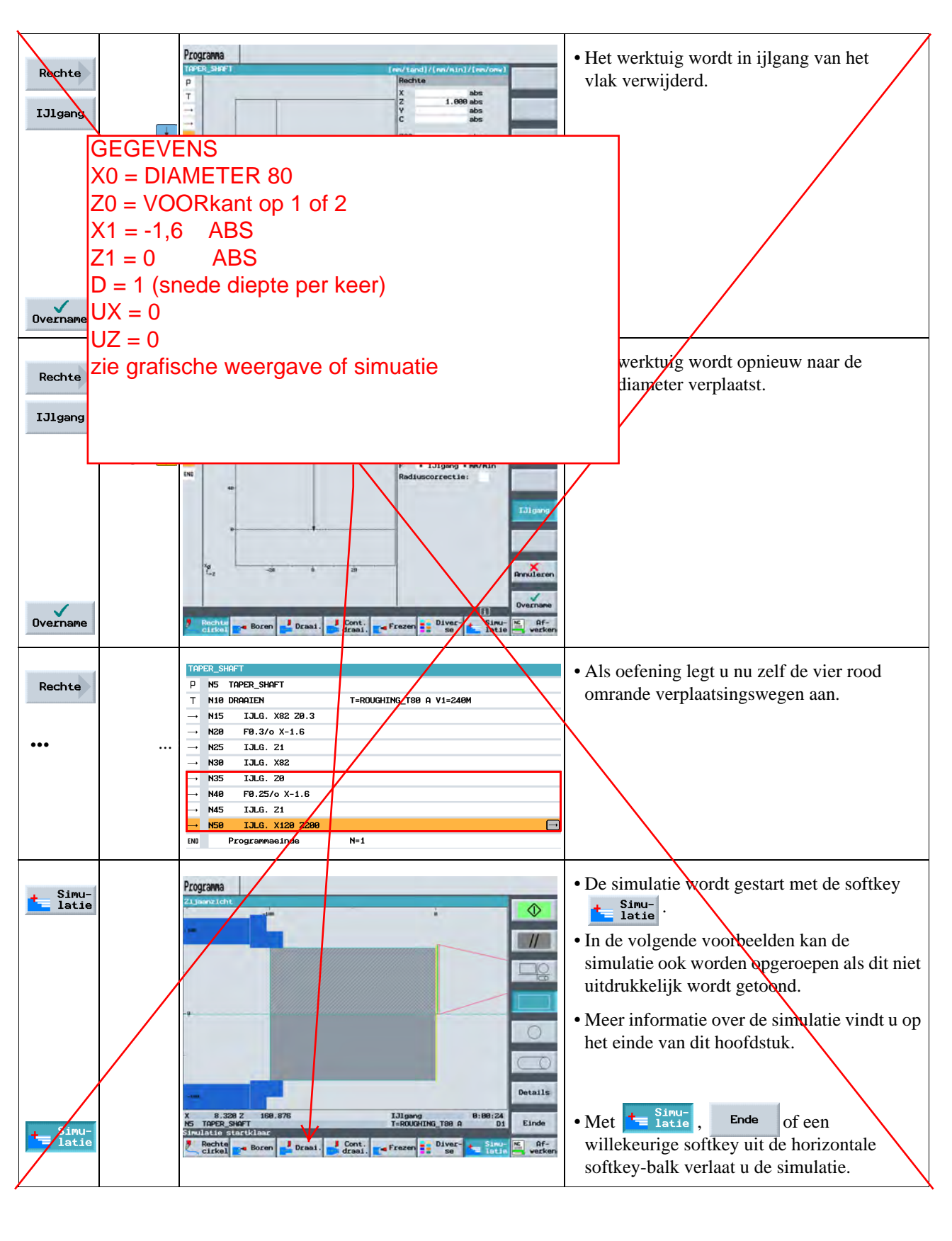

## **5.3 Willekeurige contouren aanmaken met de contourcalculator en**

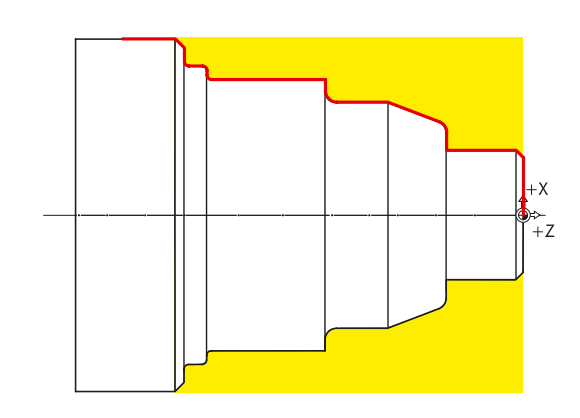

Hierna wordt de rode werkstukcontour met de contourcalculator (rechte/boog-pictogrammen) aangemaakt. Vervolgens wordt tegen de contour voorgedraaid en daarna nagedraaid.

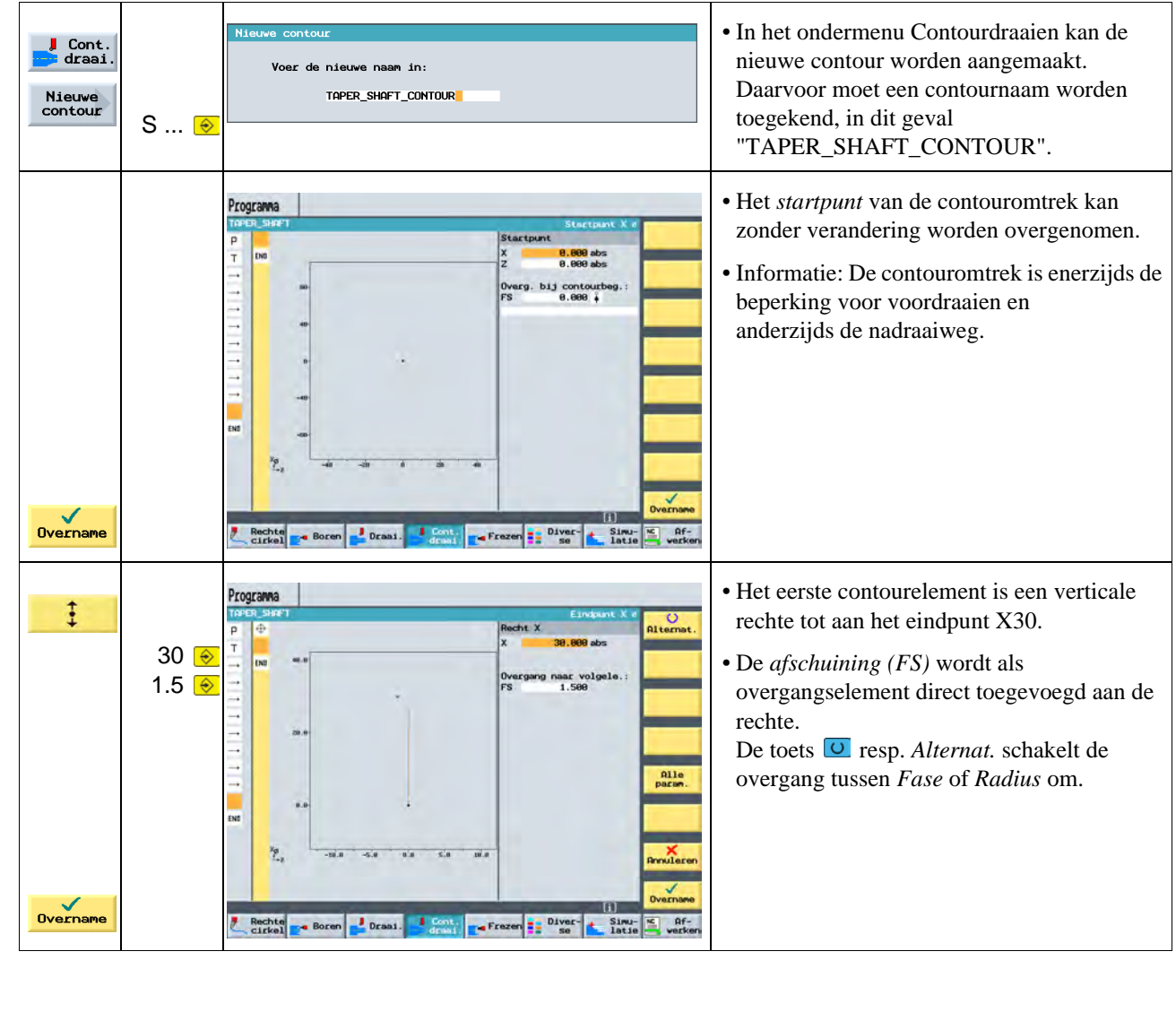

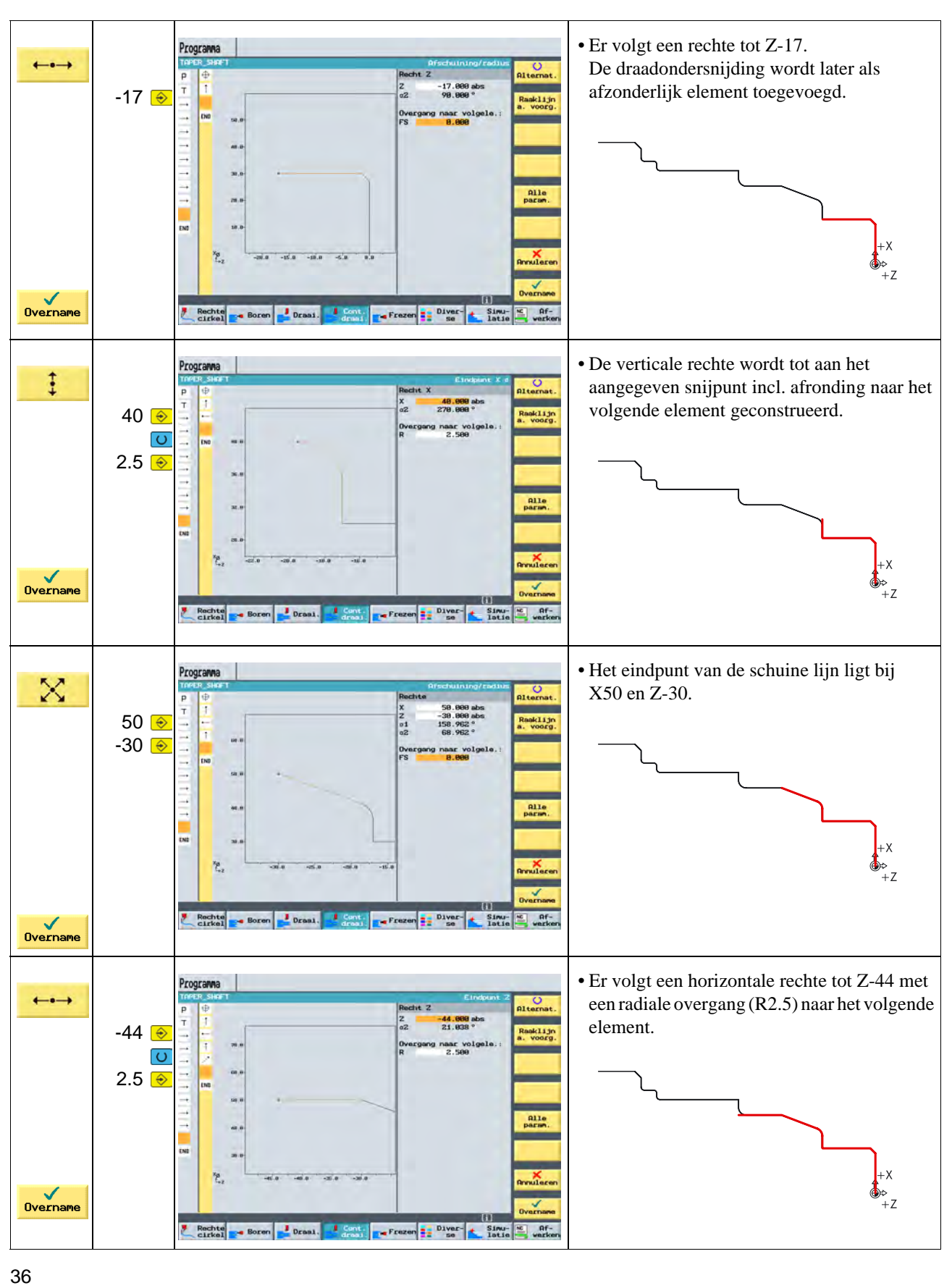

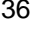

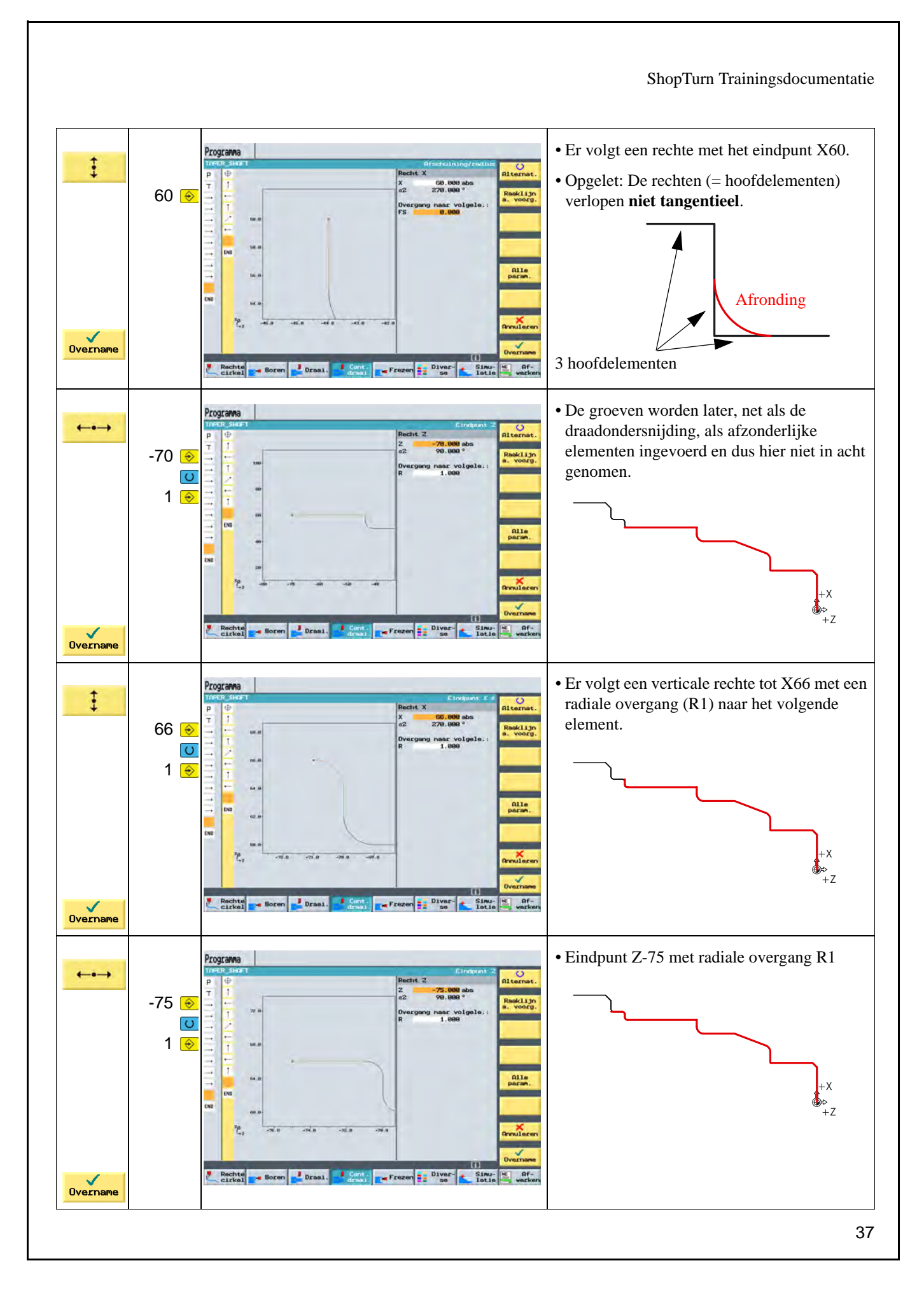

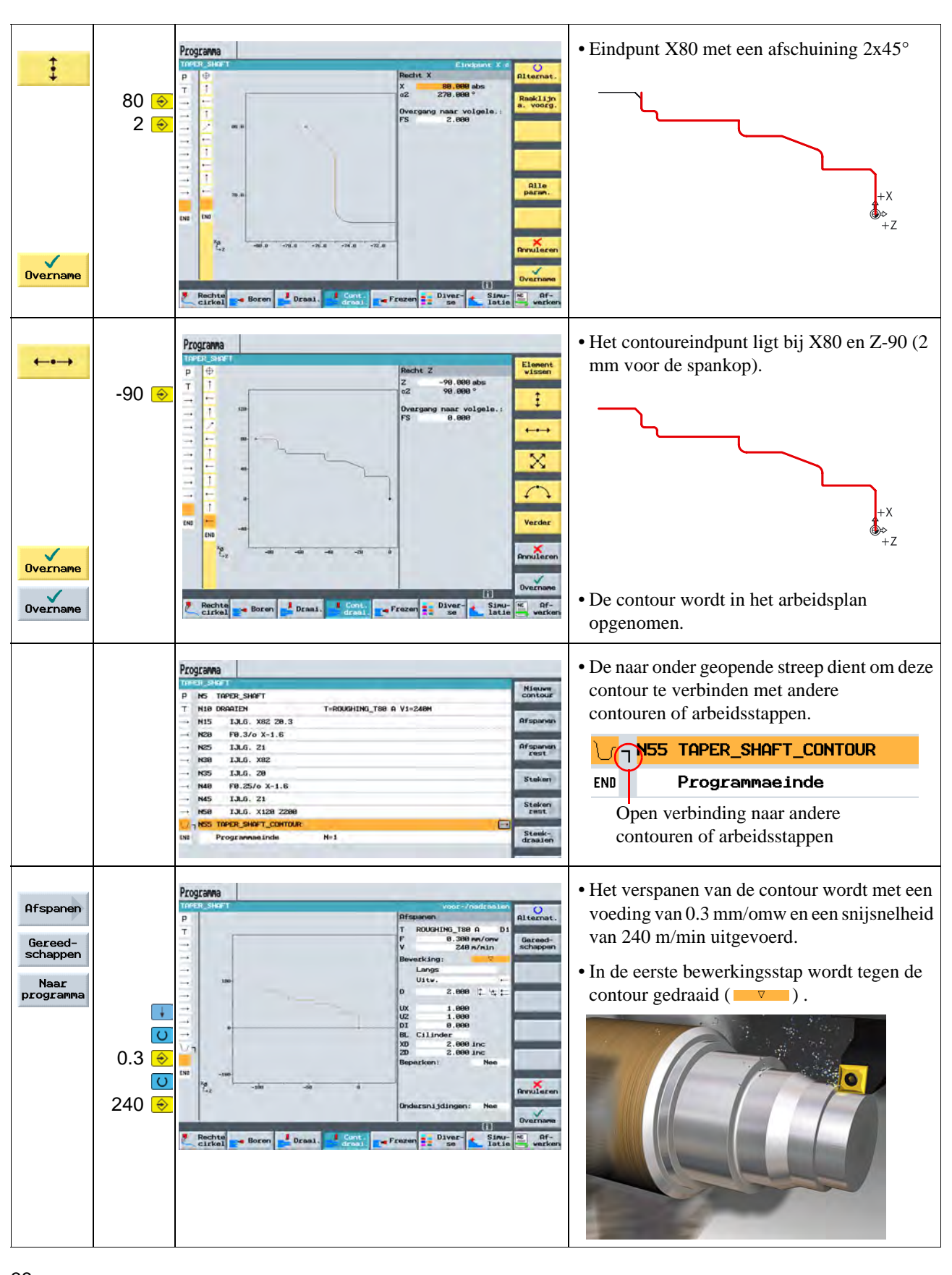

#### ShopTurn Trainingsdocumentatie

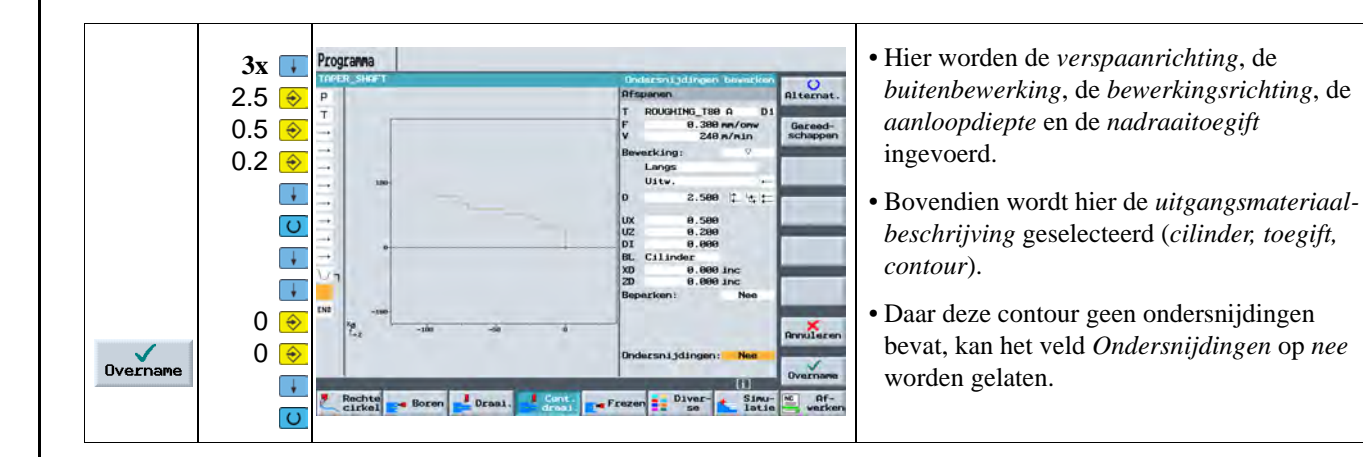

## **5.4 Nadraaien**

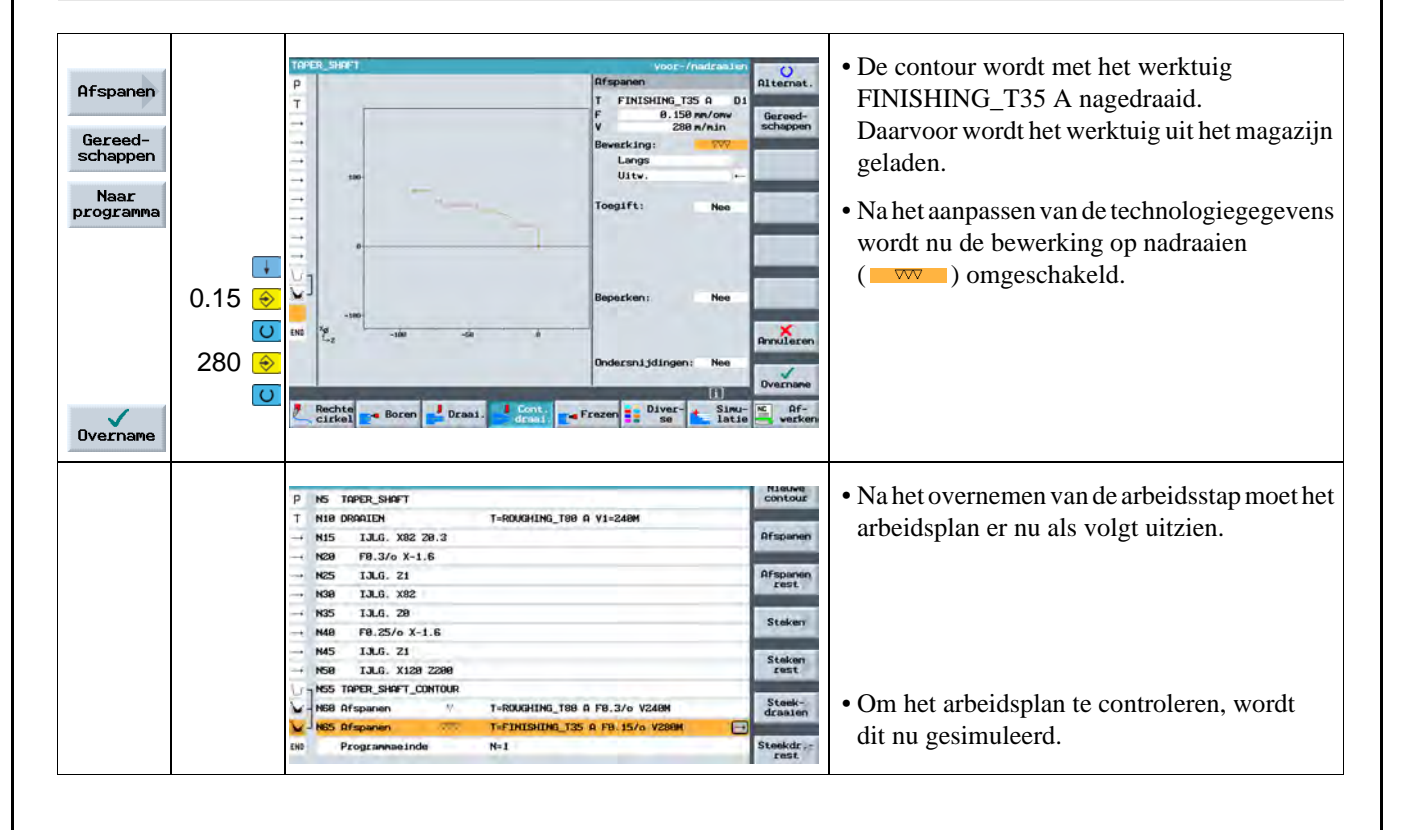

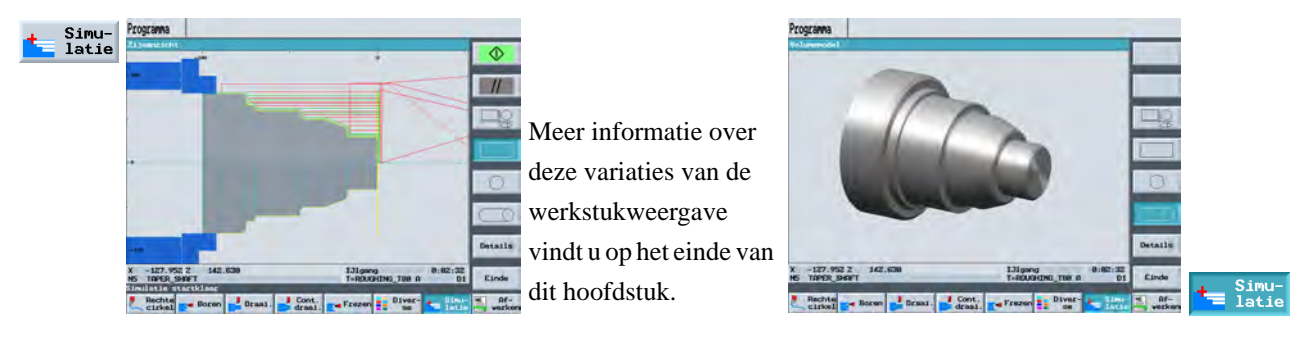

### **5.5 Draadondersnijding**

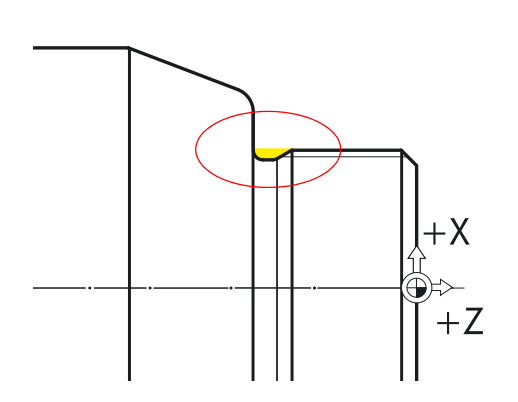

Hierna wordt de draadondersnijding met het reeds ingezwenkte nadraaiwerktuig aangelegd.

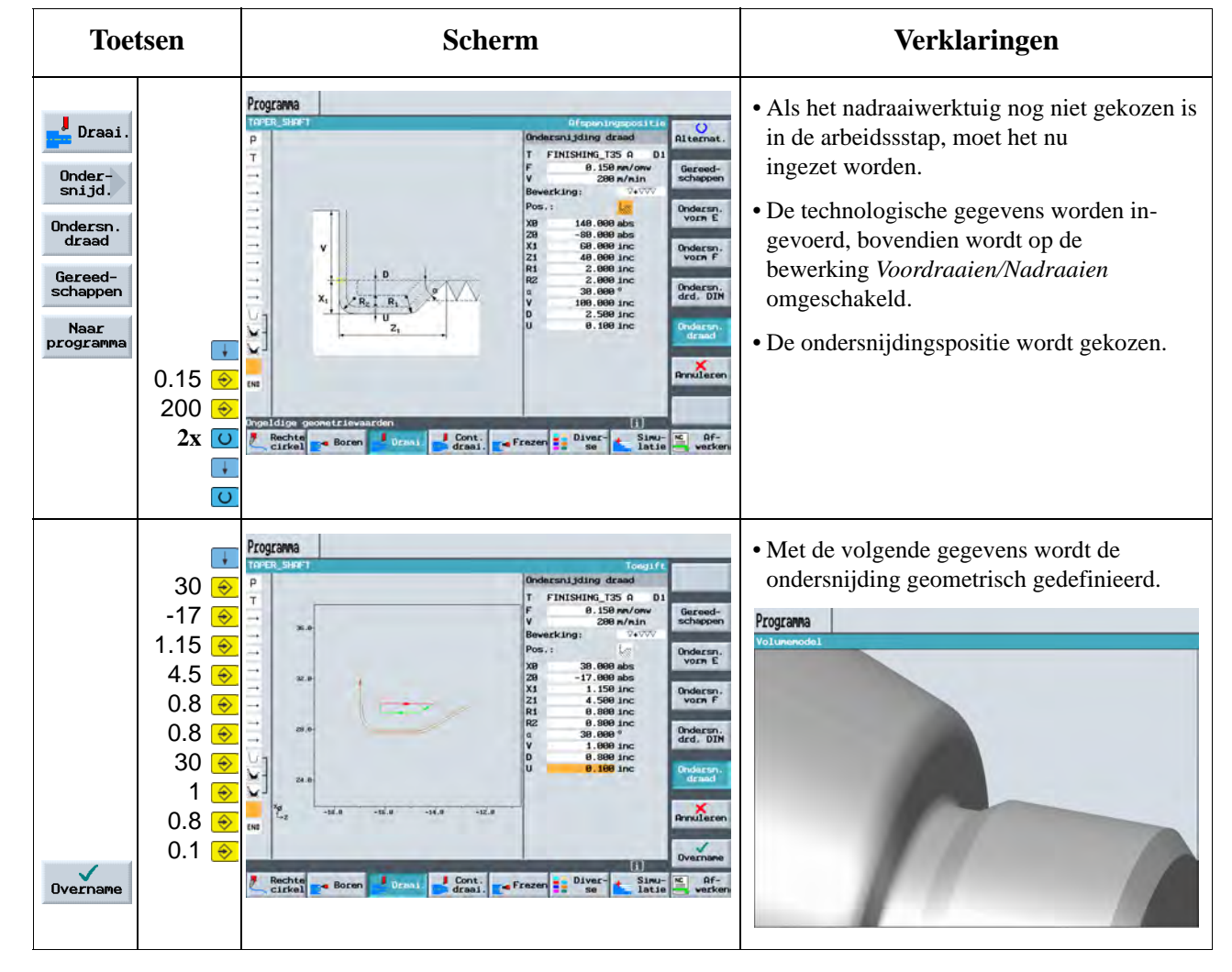

### ShopTurn Trainingsdocumentatie

## **5.6 Schroefdraad**

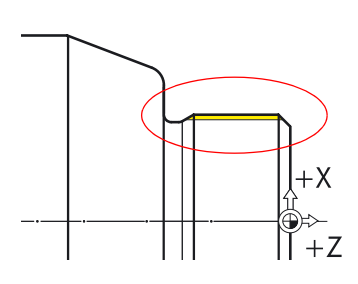

Hierna wordt de schroefdraad aangemaakt.

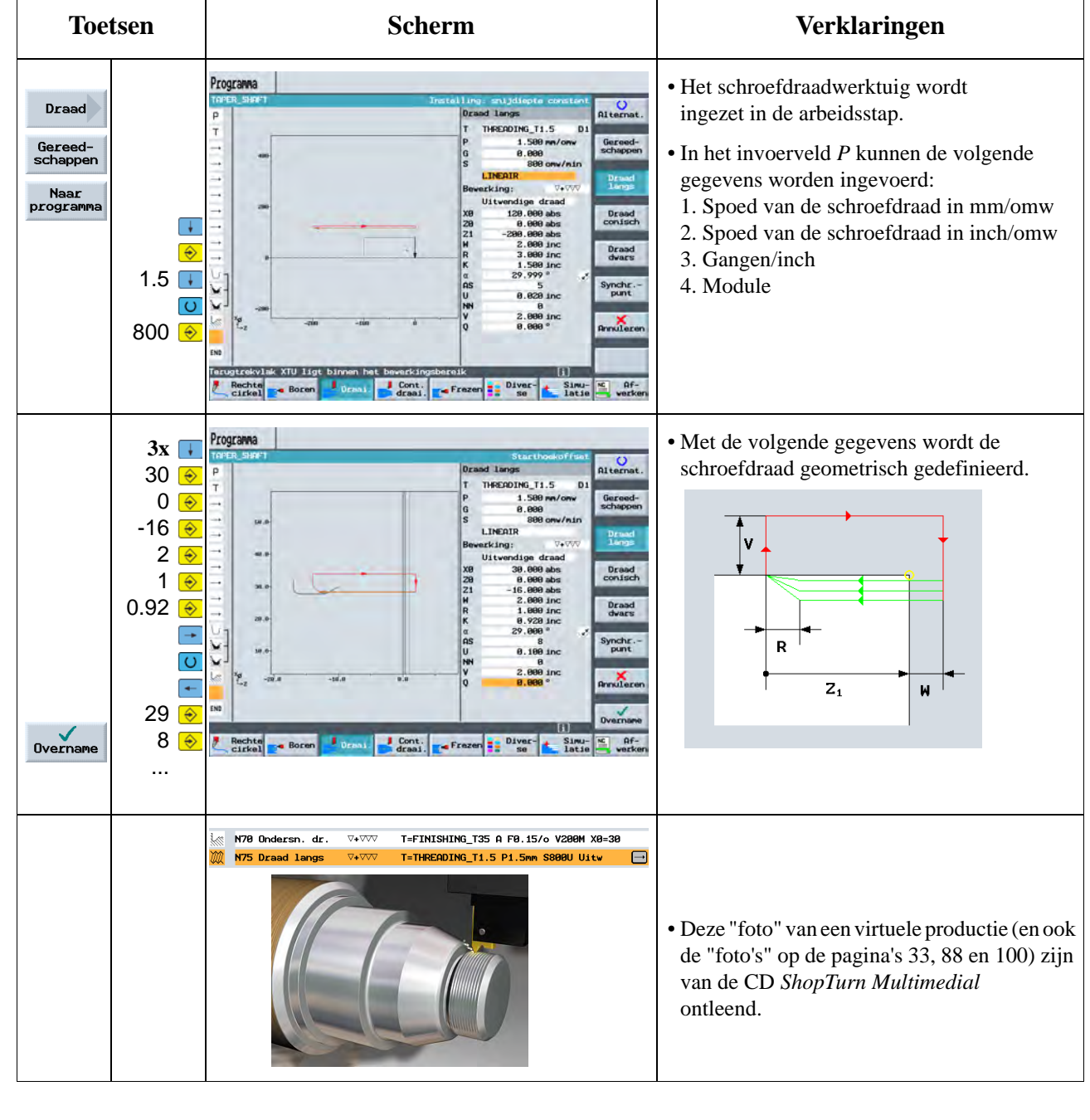

## **5.7 Groeven**

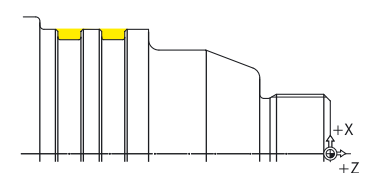

Hierna worden de beide groeven aangelegd.

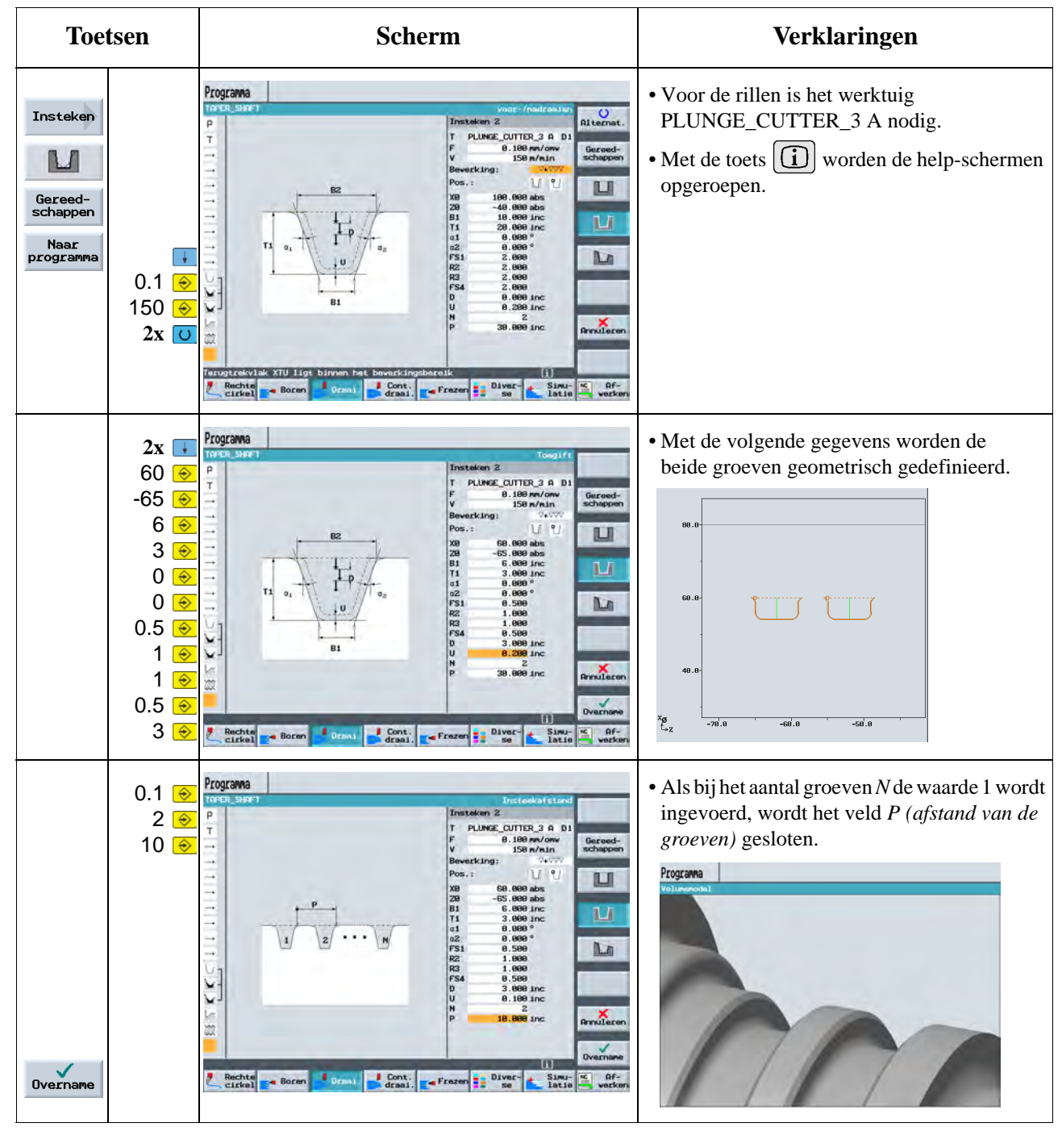

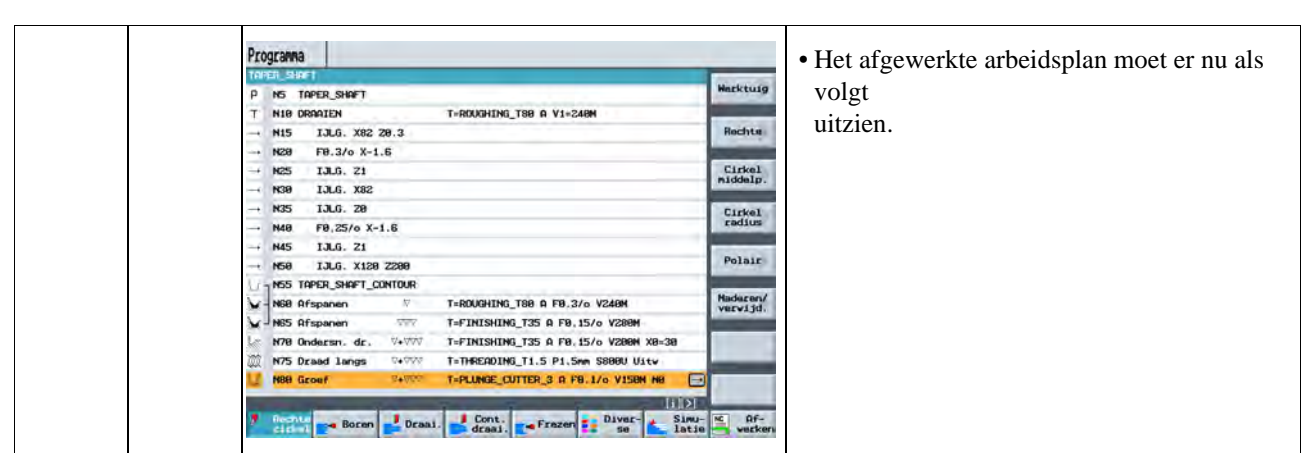

Meer informatie over de weergave van het werkstuk:

De simulatie kan in het *3-venster-aanzicht,* in *zijaanzicht* of in *vooraanzicht* worden uitgevoerd.

Vervolgens kan het werkstuk als *volumemodel* in 3D worden bekeken.

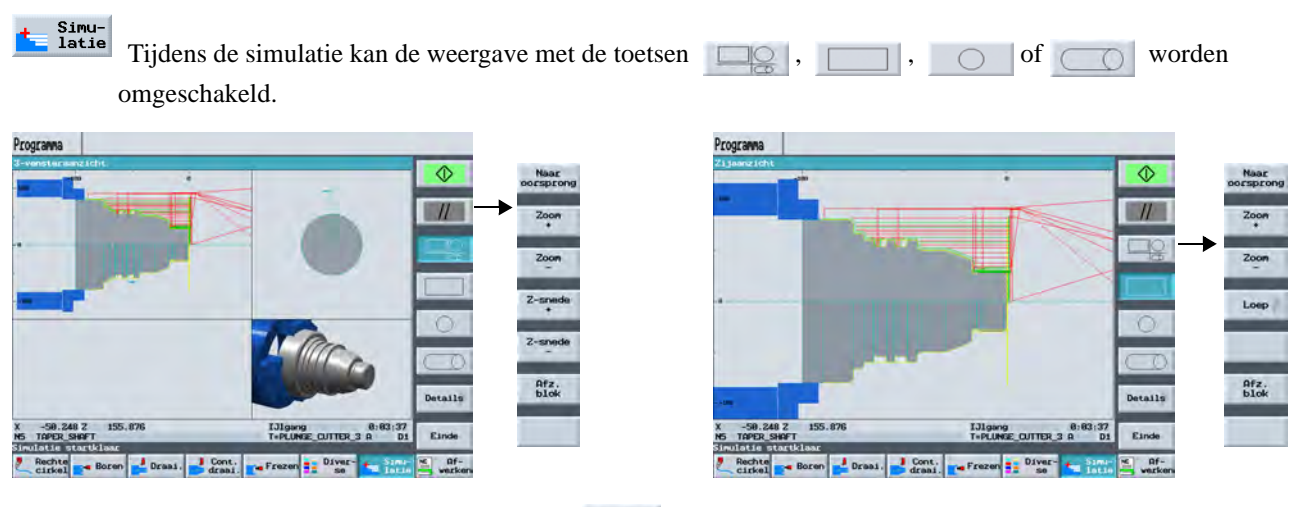

Als in de verschillende aanzichten de toets <sup>Details</sup> wordt ingedrukt, verschijnen ondermenu's voor het aanpassen (bijv. *Zoom+* of *doorsneden*) van de weergave.

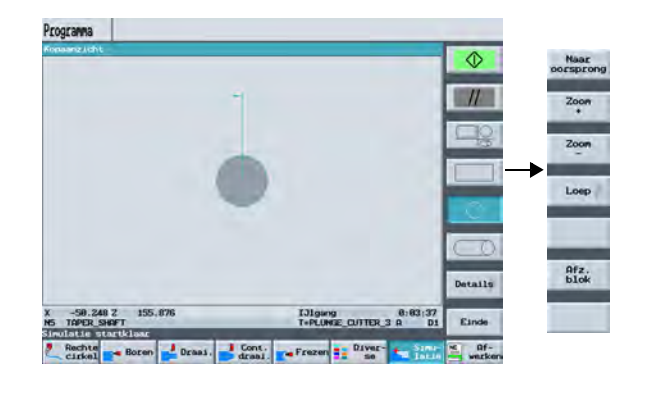

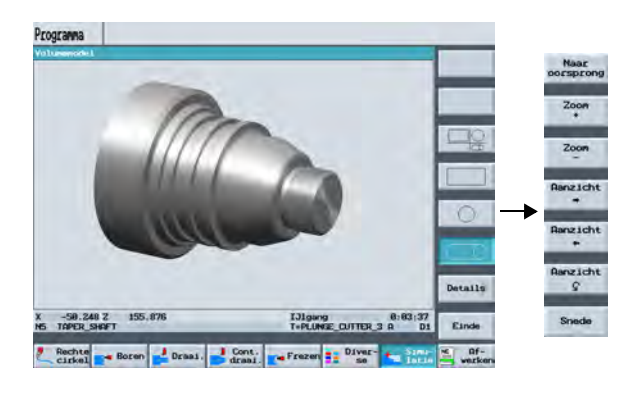

— <sup>Simu-</sup><br>■ latie